## **ICカードを利用して希望するプリンターか ら印刷する [タッチ de プリント]**

IC カード認証を利用して、都合の良いプリンターを選んで印刷 することができます。

(例)

- 会議用の書類を持ち運びたくないので、会議室の近くで印 刷したい
- 混み合うプリンターを避けて、空いているプリンターを見 つけて印刷したい など

IC カードリーダーを取り付けたプリンターがネットワーク上に 2 台以上ある場合は、「タッチ de プリント」機能を利用して、 印刷を指示したあとに希望するプリンターから印刷できます。

指示をした印刷データは、いったんコンピューター上の「簡単 エコ印刷ナビ」に取り込まれます。印刷したいプリンターの IC カードリーダーに認証カードをかざすと、ネットワーク内のコ ンピューターからそのプリンターに印刷データが転送され、印 刷が開始されます。

この機能を使用するには、別売の IC カードリーダーが必要です。

## ポイント

- 「簡単エコ印刷」プリンターがインストールされていない場合 は、下記を参照してインストールしてください。
- 「タッチ de プリント」プリンターを選択して「タッチ de プリ ント」ボタンをクリックすると、印刷データがタスクトレイ にアイコンで表示されます。

## 「簡単エコ印刷」プリンターに印刷を指示する

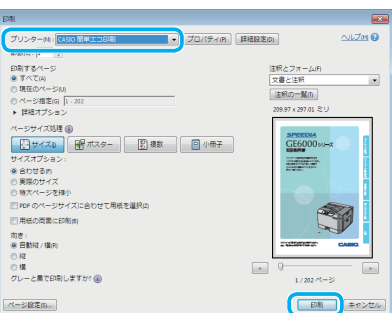

- *1.* アプリケーションソフトウェアから、印刷を指示します。 印刷画面が表示されます。
- 2. プリンターの選択で「CASIO 簡単エコ印刷」を選択し、「OK」 ボタンをクリックします。

「簡単エコ印刷」は、インストール時に「通常使うプリンター」 に設定できます。「通常使うプリンター」に設定しておくと、 プリンターを選択する必要がありません。

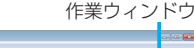

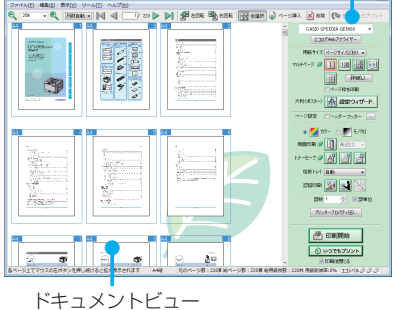

CASIO SPEEDIA GE6000 CASIO SPEEDIA GE5000 CASIO SPEEDIA GE5000-BR CASIO SPEEDIA GE6000 タッチdeプリント カゲバージ (タ) [1] [1] [12] [13] 日

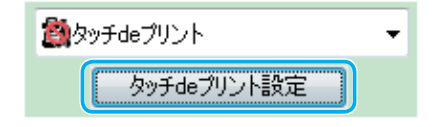

簡単エコ印刷ナビが起動し、ドキュメントビューに印刷ペー ジのプレビューが表示されます。

ドキュメントビューに表示されているページの向きが印刷す る向きと異なる場合は、 キボタンをクリックして向きを変 更してください。

- *3.* 作業ウィンドウのプリンター選択で「タッチ de プリント」 を選択します。
- *4.*「タッチ de プリント設定」ボタンをクリックします。

「簡単エコ印刷ナビ」画面が表示されます。

「タッチ de プリント」に「IC カード情報」を登録済みで、 今回も同じ IC カードを使用する場合、IC カードの設定は不 要です。手順 6 に進んでください。

- *5.* 使用する IC カードが未登録の場合は、次の手順で IC カード を登録します。
	- (**1**)「IC カードの登録に使用するプリンター」で、登録する プリンターを選択します。

「IC カードの登録に使用するプリンター」にプリンター が表示されていない場合は、「プリンター再検索」ボタン をクリックし、登録できるプリンターを検索します。

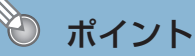

- PRINT STAGE がインストールされている環境では、次の設定をする必要があ
- 1.「スタート」ボタンをクリックし、「すべてのプログラム」、「CASIO SPEEDIA」、「CASIO SPEEDIA マネージャ ー」の順に選択 し、 SPEEDIA マネージャーを起動します。
- 2.「ツール」メニューで、「環境設定」「システム設定」を選択します。
- 3.「PRINT STAGE 使用時には自動起動しない」のチェックマークを外し ます。

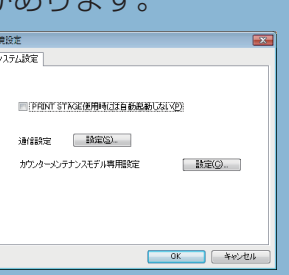

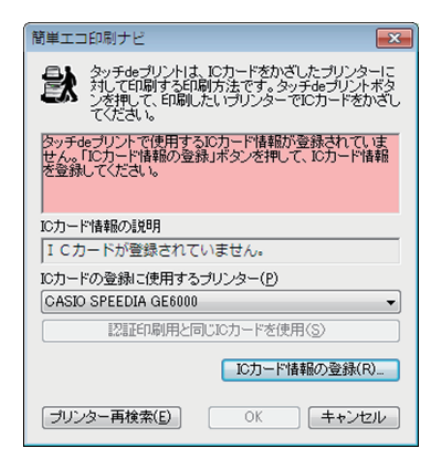

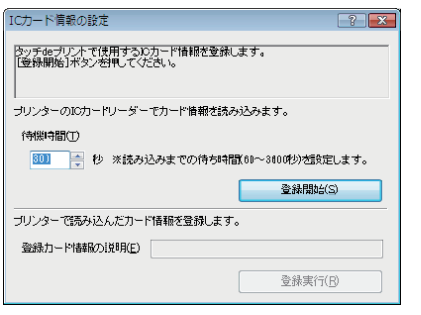

GE5500 /GE5000 シリーズの場合

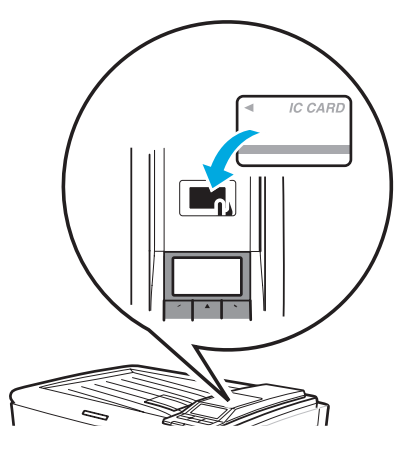

GE5500/ GE5000 シリーズの場合

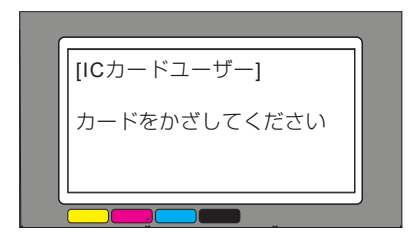

(**2**)「IC カード情報の登録」ボタンをクリックします。

「IC カード情報の設定」画面が表示されます。

(**3**)「登録開始」ボタンをクリックします。

(**4**)手順(1)で選択したプリンターの IC カードリーダーに、 登録する IC カードをかざします。

プリンターの表示パネルには「カードをかざしてくださ い」のメッセージが表示されています。

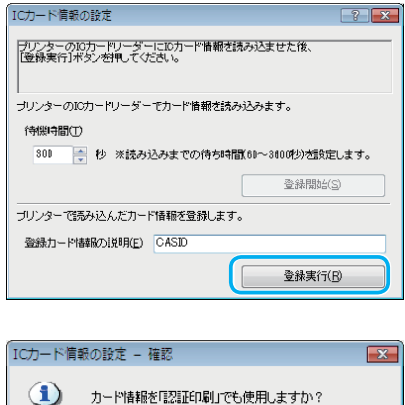

※既に登録されている場合は、情報が更新されます。

使用しない

 $\mathbb{R}^n$ 

使用する

簡単エコ的刷ナト

ICカード情報の説明 CASIO

「プリンター再検索(E)

ICカードの登録に使用するプリンター(P) CASIO SPEEDIA GE6000

認証印刷用と同じICカードを使用(S)

 $\overline{\alpha}$ 

[ICカード情報の登録(R).

キャンヤル

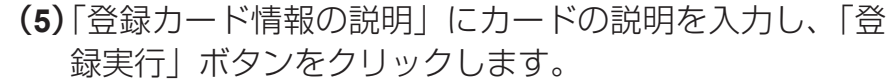

確認画面が表示されます。

(**6**)「認証印刷」と同じ IC カードを使用する場合は、「使用す る」ボタンを、別の IC カードを使用する場合は、「使用 しない」ボタンをクリックします。

(**7**)登録した情報を確認し、「OK」ボタンをクリックします。 以上で IC カード情報の登録は終了です。

*6.* 印刷するレイアウトを設定し、「タッチ de プリント」ボタン をクリックします。

タスクトレイに ミアイコンが表示され、印刷データ送信待 ちの状態になります。

印刷をキャンセルしたい場合は、タスクトレイの まアイコ ンを右クリックして「キャンセル」を選択します。

*7.* 印刷したいプリンターに IC カードをかざします。

選択したプリンターに対し、印刷データの送信が開始され ます。

GE5500 /GE5000 シリーズの場合

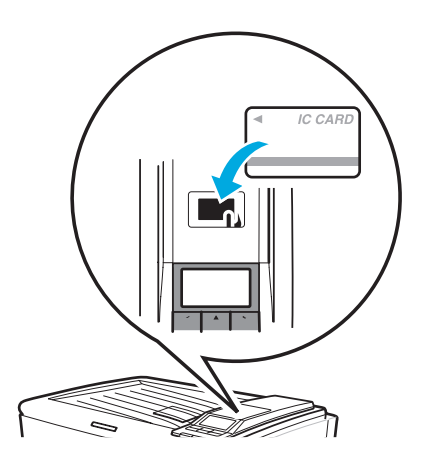

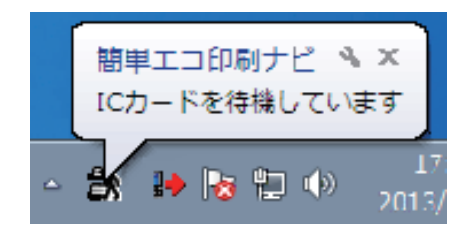